What you need to know:

a) Facilities Maintenance will use this SOP to enter labor and close the route work order.

*Reference:* [FAMIS Labor Entry for Work Order.](https://wikis.utexas.edu/display/WORQS/FAMIS+Desk+Instructions?preview=/86413567/154534415/Daily%20Labor%20Entry%201-04-17.pdf)

This link will take you directly to the detailed FAMIS operating procedure for adding labor for regular work orders. For Route work orders this process is somewhat different for both closing and applying labor.

#### **PROCEDURE**

1. Under UT Crew Supervisor, click on the Work Orders folder, the double click the "Close Route WOs" form

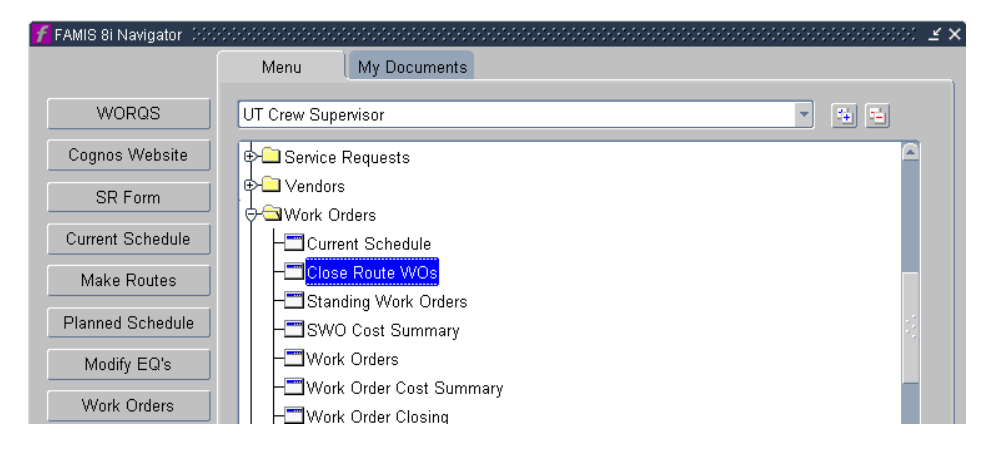

*Revision Date: 7/7/2011 Page 1 of 9*

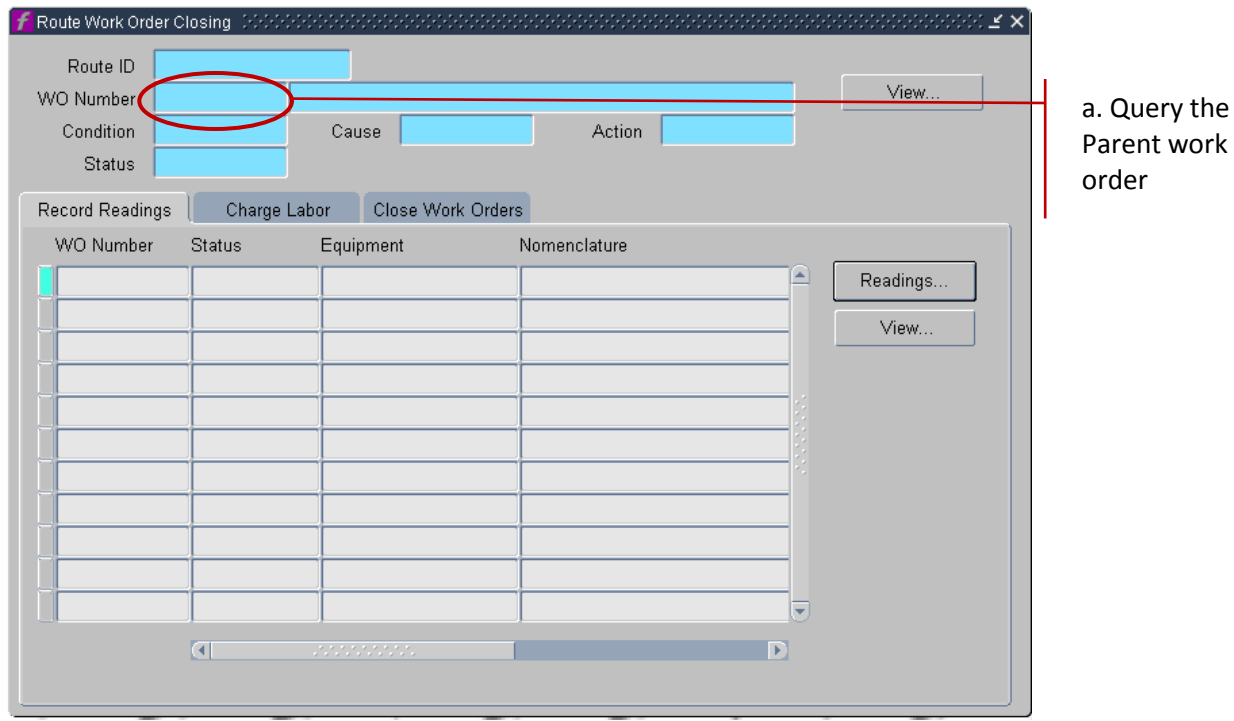

#### 2. Hit F7, enter the Parent work order, then hit F8.

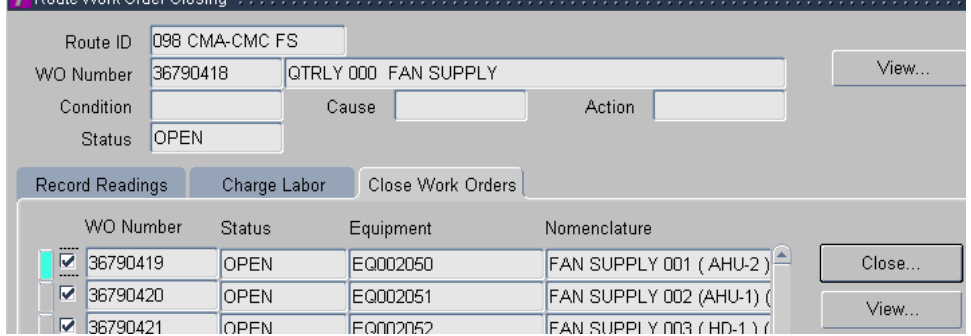

3. Click "Close Work Orders" tab

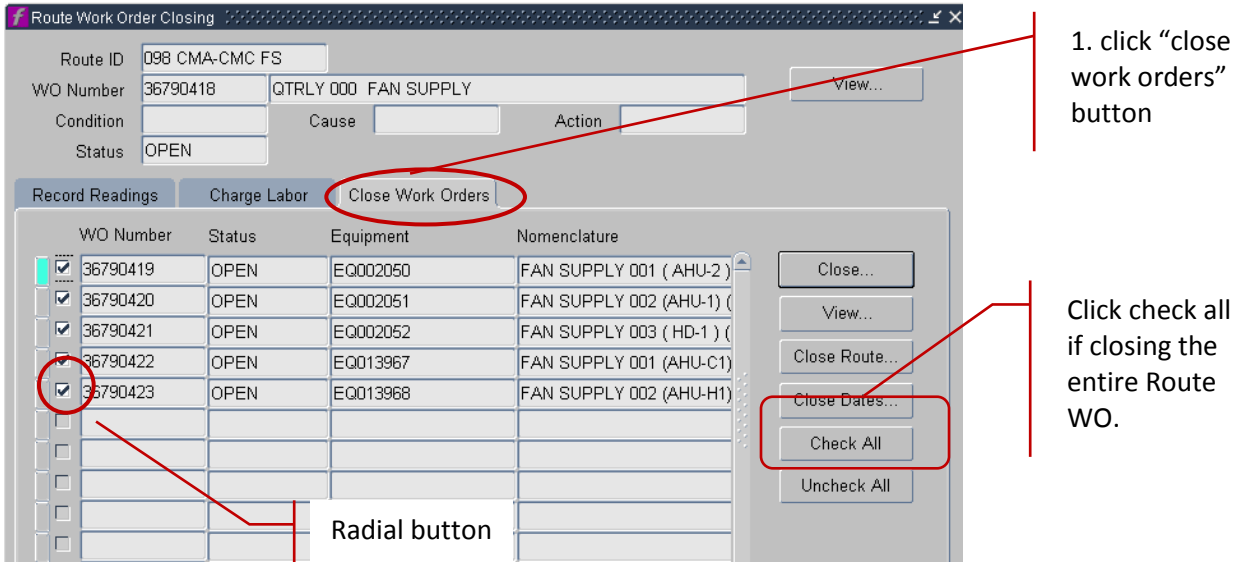

- 4. Then select the child work orders to be closed by clicking the radial button OR, if all are to be closed then click the "check all" button.
- 5. Click the "Close" button.

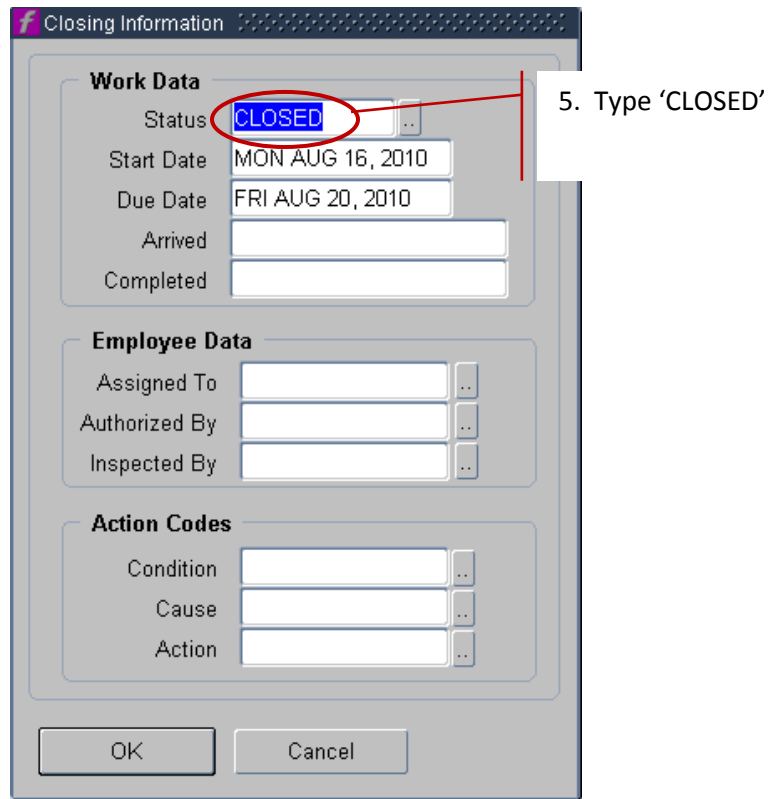

- 6. Change Status to 'CLOSED'.
- 7. Tab, this will change the Completed date to today's date.
- 8. Click OK.

9. When all child work orders have been closed or cancelled, the Route work order MUST be closed.

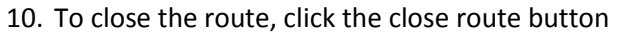

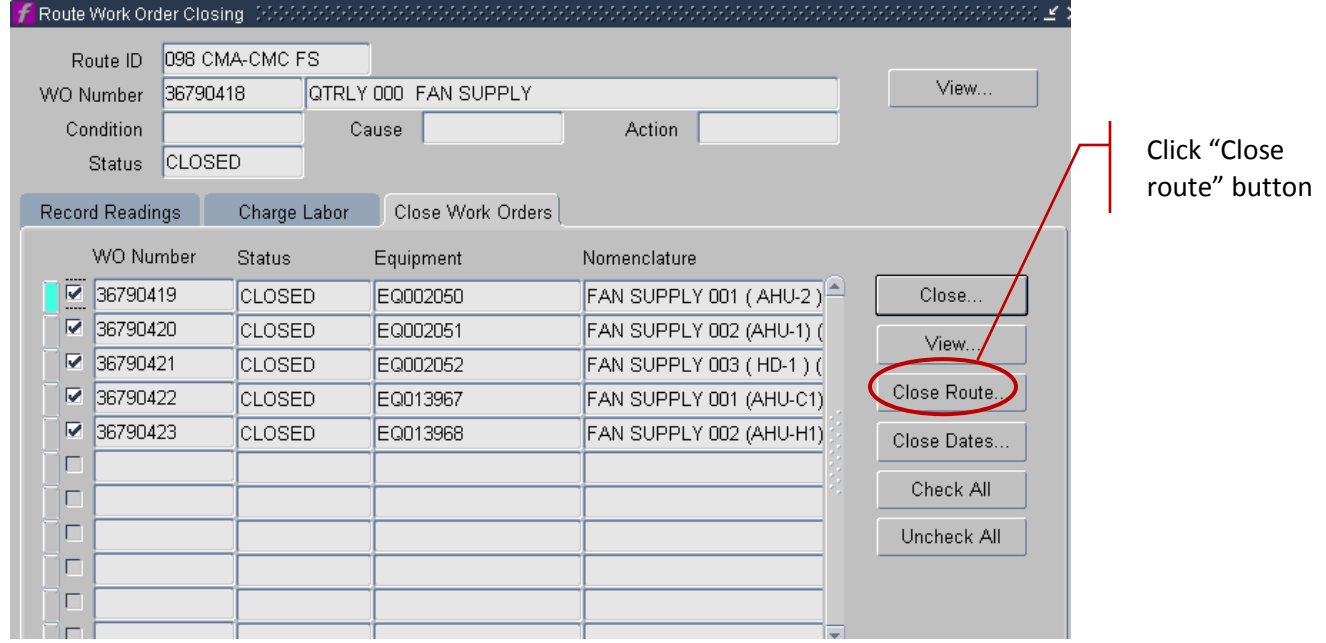

*Revision Date: 7/7/2011 Page 5 of 9*

- 11. Change the Route status to CLOSED.
- 12. Click OK

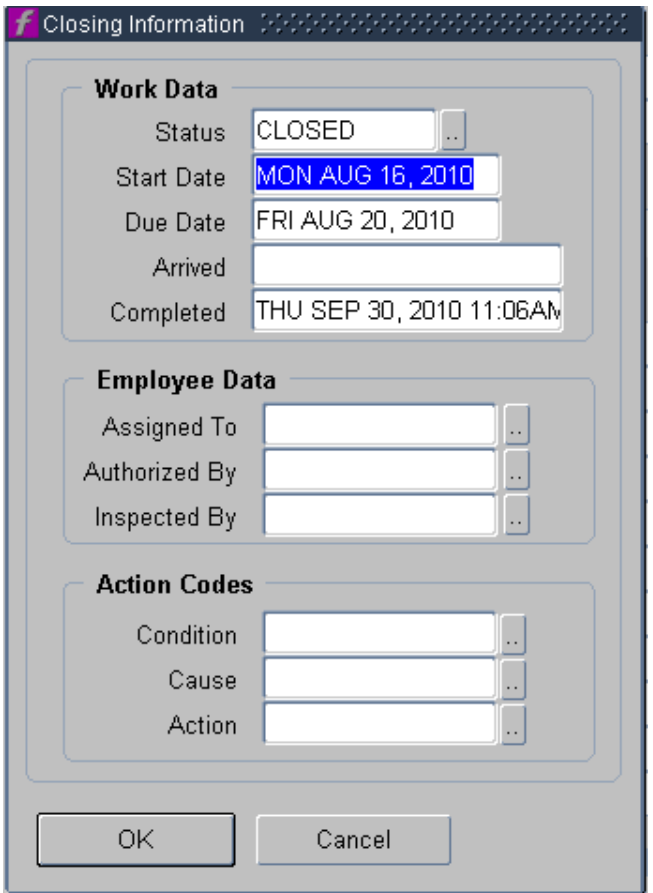

### **Helpful Hint:**

 $\bullet$ If all the child work orders are not closed or cancelled, then the Route Work Order will NOT close. If not resolved, then it will show up on a late report.

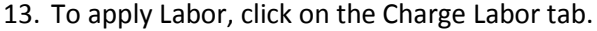

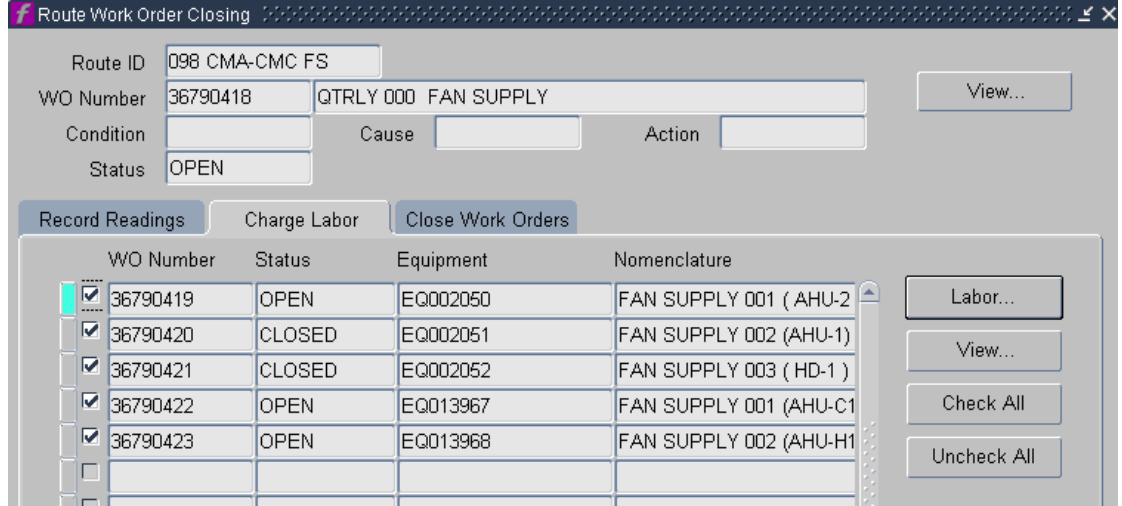

14. Select the work orders that need labor applied, click the Labor button.

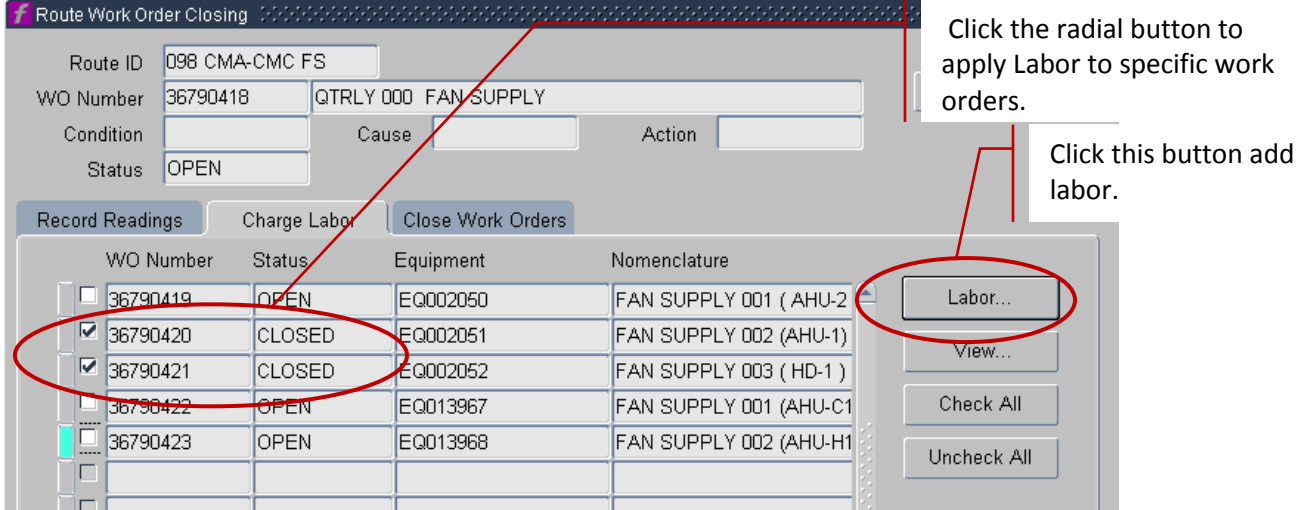

*Note: In the dialogue box above only two of the WO's have been CLOSED. Use the boxes to select or deselect those work orders that need labor applied. In this example, the work orders were closed because they were completed on the first day of work. Only those work orders that are selected on will have the labor applied. You can have a combination of OPEN and CLOSED work orders when applying labor.*

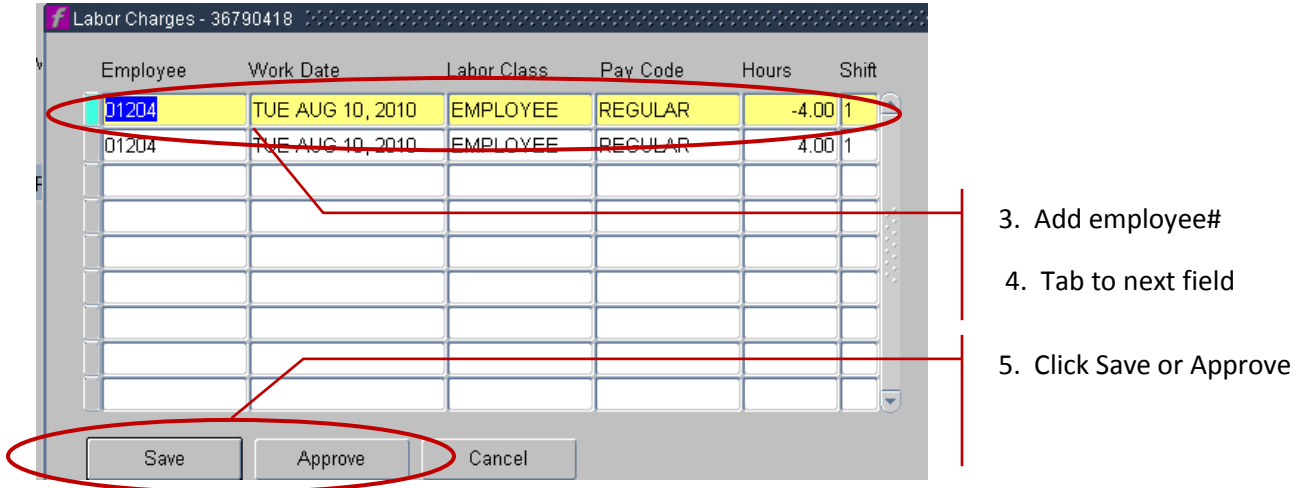

15. Add employee number, *Tab* to enter work date and hours.

*Note: you must use the tab key for this data to be seen in the labor time card screen.* 16. Click Save or Approve.

**Helpful Hint:** Labor entry across two days.

When you follow this process, it makes it very obvious which work orders are remaining; just confirm with the original paper copy from the crew that these are correct. Do in the opposite order.

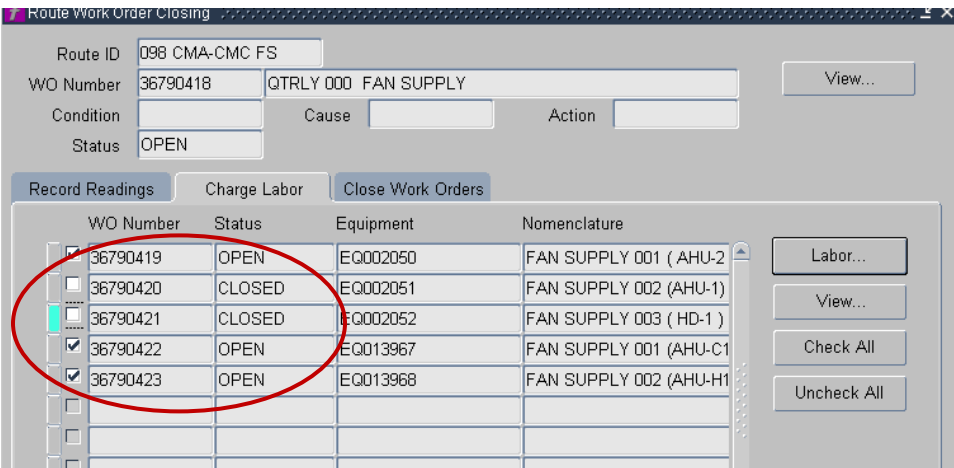

- 1. Query Close Route WO
- 2. Apply labor to remaining "open" child WO's, by clicking those radial buttons as below from the "charge labor" tab. Labor time entered is divided equally among only these work orders clicked on.
- 3. Then click the Close work Orders tab and close the remaining children and close the route.

*Revision Date: 7/7/2011 Page 8 of 9*

### *Helpful Hints:*

1. Shop data entry flow

Complete all the route data entry first; then complete the regular work orders for your shop. Once all the labor is entered into the routes for the respective dates, the entry is automatically populated in the Daily Labor Form. So this much is already complete. To complete adding all of the employee's daily labor, go into the daily labor screen.

2. Labor Timecard notes:

Notice below the child work orders from the route have already been added. Labor entered in the route is divided equally among those on the route. However, if you did not use the TAB key, this will not work and it will appear blank.

Follow the normal procedure for adding any additional work orders as per the regular procedure.

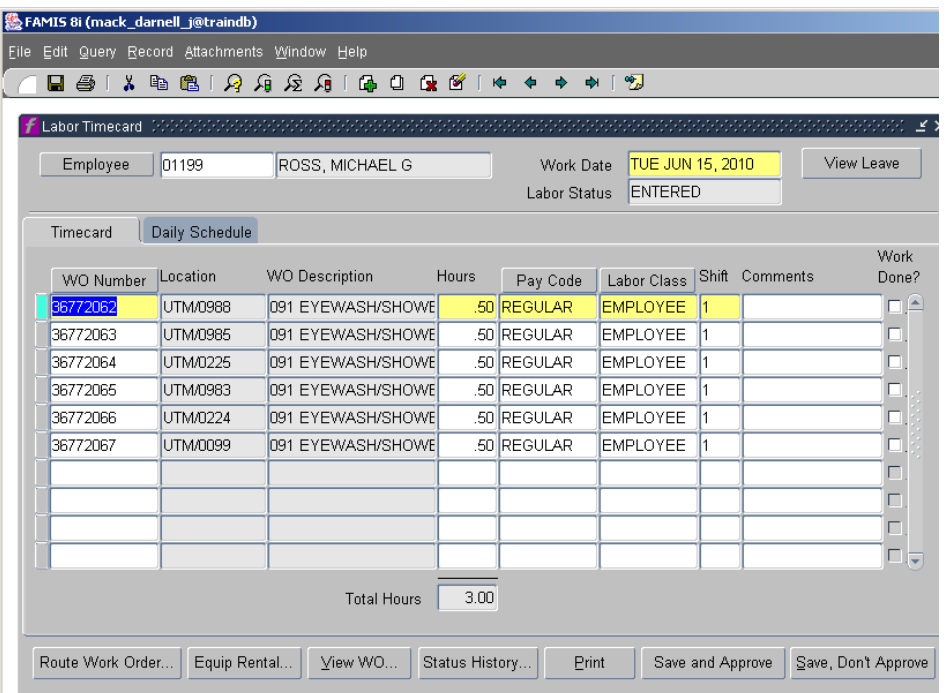

**Notice:** Starting the labor portion with the "Close route work order", ensures that the labor is visible in the following screen after labor is entered.

*Revision Date: 7/7/2011 Page 9 of 9*